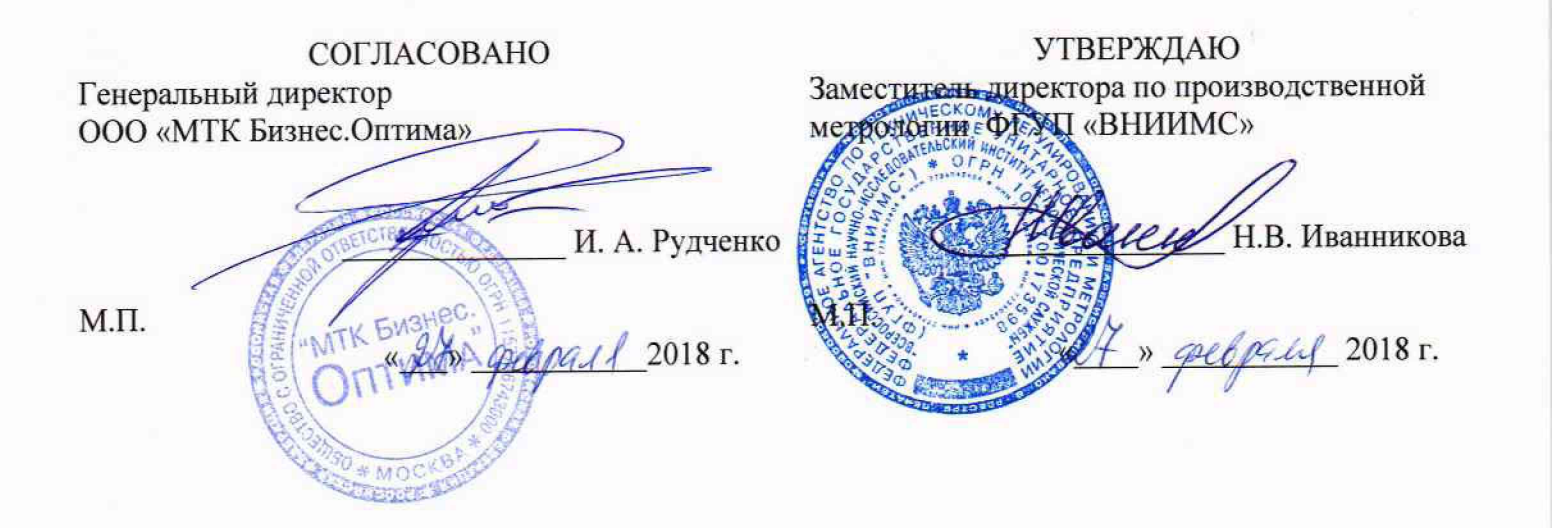

# **Системы мониторинга параметров частичных разрядов PDTracII, TGA-BP**

Методика поверки МП 206.1-104-2018

> г. Москва 2018

# Содержание

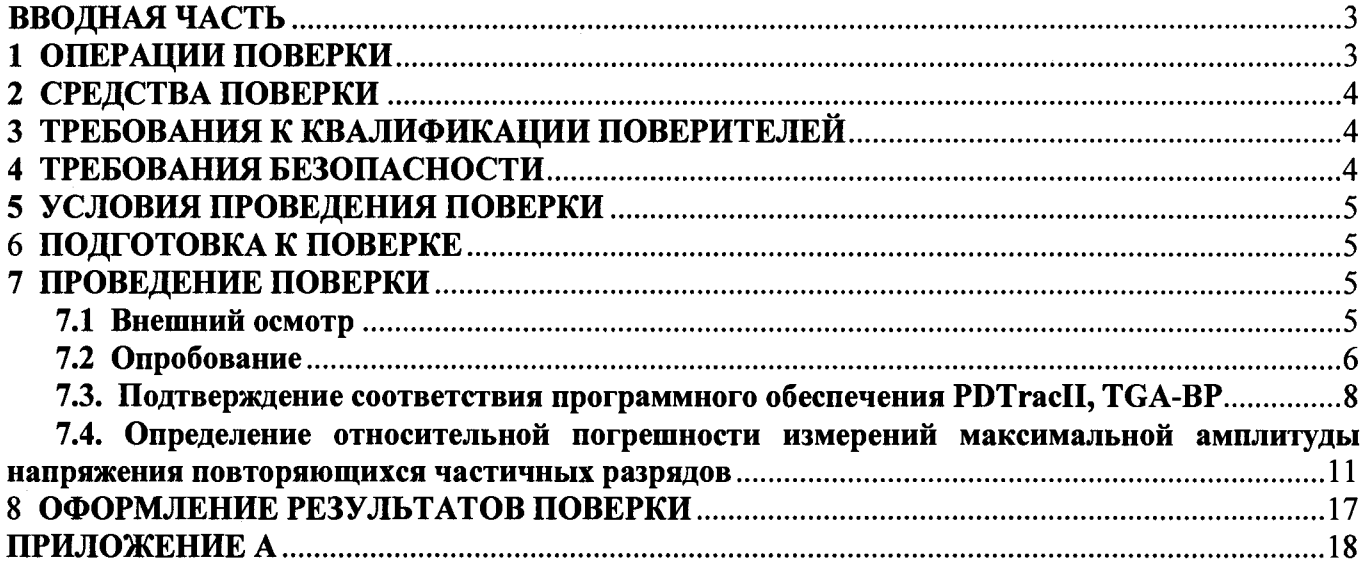

#### ВВОДНАЯ ЧАСТЬ

Настоящая методика распространяется на системы мониторинга параметров ЧР PDTracII, TGA-BP (далее - системы), выпускаемые Iris Power LP, Канада, и устанавливает методы и средства первичной и периодической поверок.

На поверку представляют систему, укомплектованную в соответствии с руководством по эксплуатации, и комплект следующей технической и нормативной документации:

• руководство по эксплуатации;

 $\bullet$  паспорт;

• методика поверки.

Интервал между поверками - 2 года.

#### 1 ОПЕРАЦИИ ПОВЕРКИ

1.1 Поверка систем должна проводиться в объеме и последовательности, указанных в таблице 1.

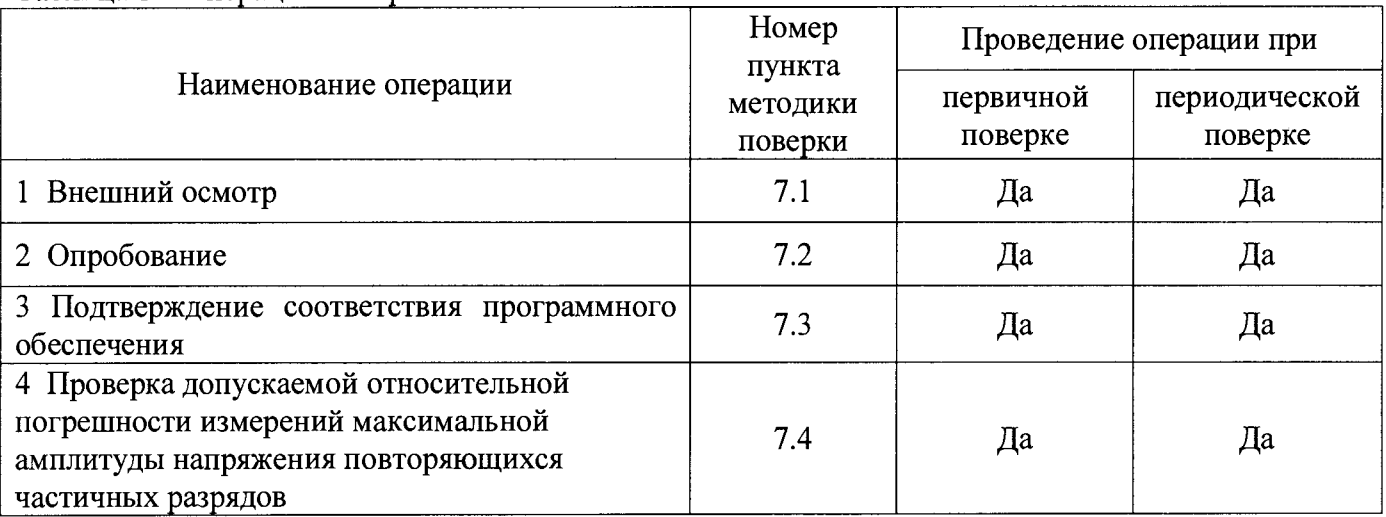

Таблица 1 - Операции поверки

 $1.2$ Периодическую поверку систем допускается проводить для меньшего числа величин или на меньшем числе поддиапазонов измерений на основании письменного заявления владельца СИ, оформленного в произвольной форме.

## **2 СРЕДСТВА ПОВЕРКИ**

Таблица 2 - Средства поверки

2.1 При проведении поверки систем должны быть применены основные и вспомогательные средства, указанные в таблице 2.

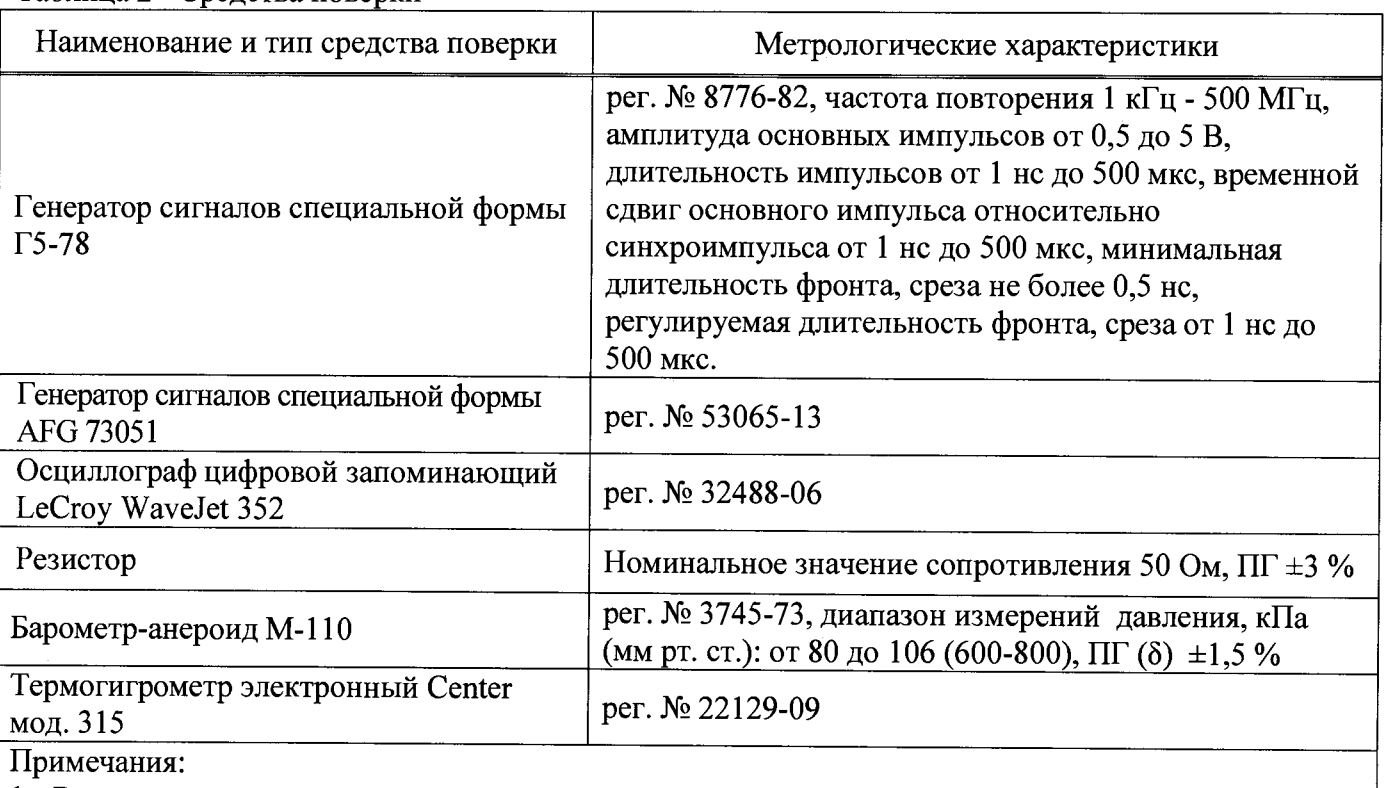

1 Вместо указанных в таблице 2 эталонных и вспомогательных средств поверки, разрешается приборы, обеспечивающие измерение соответствующих параметров с требуемой точностью.

2 Все средства измерений должны быть исправны, поверены и иметь свидетельства (отметки в формулярах или паспортах) о поверке.

# **3 ТРЕБОВАНИЯ К КВАЛИФИКАЦИИ ПОВЕРИТЕЛЕЙ**

3.1 К проведению поверки допускают лиц, аттестованных в качестве поверителей средств измерений электрических величин.

3.2 Поверитель должен пройти инструктаж по технике безопасности и иметь действующее удостоверение на право работы в электроустановках с квалификационной группой по электробезопасности не ниже III.

# **4 ТРЕБОВАНИЯ БЕЗОПАСНОСТИ**

4.1 При проведении поверки необходимо соблюдать требования безопасности, регламентируемые Правилами по охране труда при эксплуатации электроустановок, а также требования безопасности, приведенные в руководствах по эксплуатации на применяемое оборудование.

4.2 Должны также быть обеспечены требования безопасности, указанные в эксплуатационных документах на средства поверки.

4.3 Помещения, предназначенные для поверки, должны удовлетворять требованиям пожарной безопасности по ГОСТ 12.1.004-91.

4.4 Должны быть проведены технические и организационные мероприятия по обеспечению безопасности проводимых работ в соответствии с действующими положениями ГОСТ 12.2.007.0-75 и ГОСТ 12.2.007.3-75.

## **5 УСЛОВИЯ ПРОВЕДЕНИЯ ПОВЕРКИ**

При проведении поверки должны соблюдаться следующие условия:

- температура окружающей среды, °С
- атмосферное давление, кПа
- относительная влажность воздуха, *%*

от 15 до 25; от 84 до 106; от 30 до 80.

# **6 ПОДГОТОВКА К ПОВЕРКЕ**

6.1 Средства поверки подготавливают к работе согласно указаниям, приведенным в соответствующих эксплуатационных документах.

6.2 До проведения поверки поверителю надлежит ознакомиться с эксплуатационной документацией на систему и входящих в комплект компонентов.

## **Внимание!!!**

**До начала поверки система должна быть прогрета в течение 30 мин.**

## **7 ПРОВЕДЕНИЕ ПОВЕРКИ**

#### **7.1 Внешний осмотр**

При проведении внешнего осмотра должно быть установлено:

- соответствие комплектности системы паспортным данным;

- отсутствие механических повреждений корпуса компонентов системы, органов управления, измерительных проводов, комплектующих изделий;

- наличие и различимость маркировки;

- заземляющий зажим должен иметь соответствующее обозначение;

- площадки под заземляющие зажимы должны быть без повреждений, чистыми, гладкими, без следов окисления и признаков коррозии;

- соединения должны быть надежно закреплены и не иметь повреждений;

заземляющие контакты вилки силового кабеля должны находиться в исправном состоянии и обеспечивать надежный электрический контакт.

**Результаты поверки считаются удовлетворительными,** если внешний вид соответствует вышеуказанным требованиям.

При несоответствии по вышеперечисленным позициям система бракуется, и поверка прекращается.

## 7.2 Опробование

7.2.1 Опробование системы модификации PDTracII проводится без подключения измерительных датчиков и без измерительных каналов (фазы А, В, С) (см. рис.2). Систему модификации PDTracII подключить к питающей сети 220 В и установить перемычку (фазу (L), ноль (N), земля (=)) на клеммы внешнего источника синхронизации, как показано на рис.1. Переключатель внешнего источника синхронизации переменного тока переключить на AC REF IN (см. рис.1), схему подключения (см. Приложение А).

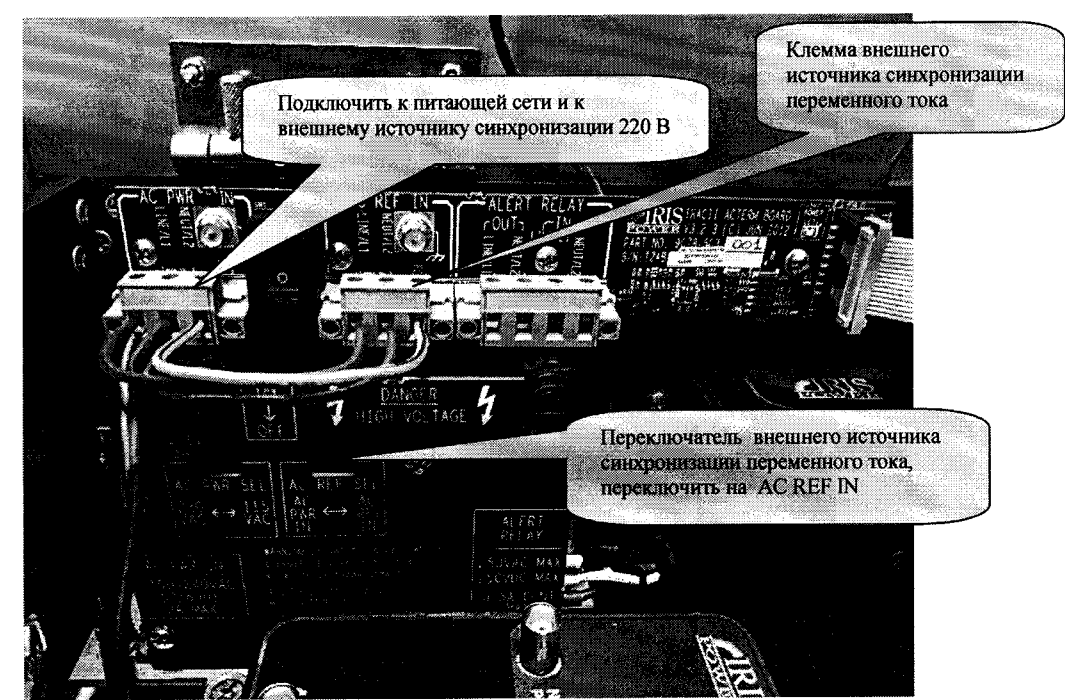

Рисунок 1 - Схема подключения системы модификации PDTracII к питающей сети

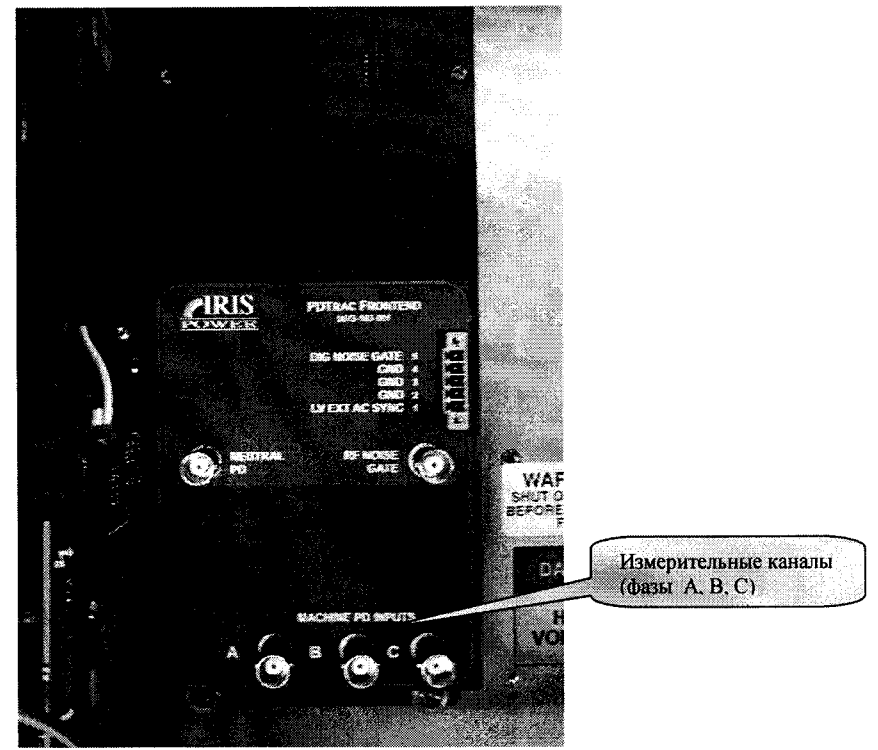

Рисунок 2 - Блок обработки и сбора данных, внутренняя компоновка системы модификации PDTracII

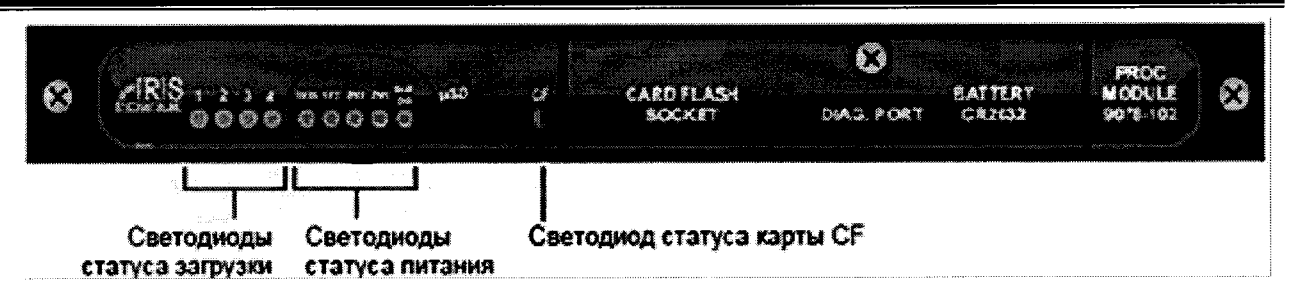

Рисунок 3 - Светодиоды модуля процессора системы модификации PDTracII

Результаты поверки считаются удовлетворительными, если после включения системы модификации PDTracII в сеть питания 220 В на лицевой панели светодиод POWER горит зелёным цветом (см. рисунок 4), внутри модуля процессора светодиод SUP ОК мигает, светодиоды 1V25, 1V2, 3V3, 2V5 системы также горят зелёным цветом (см. рисунок 3).

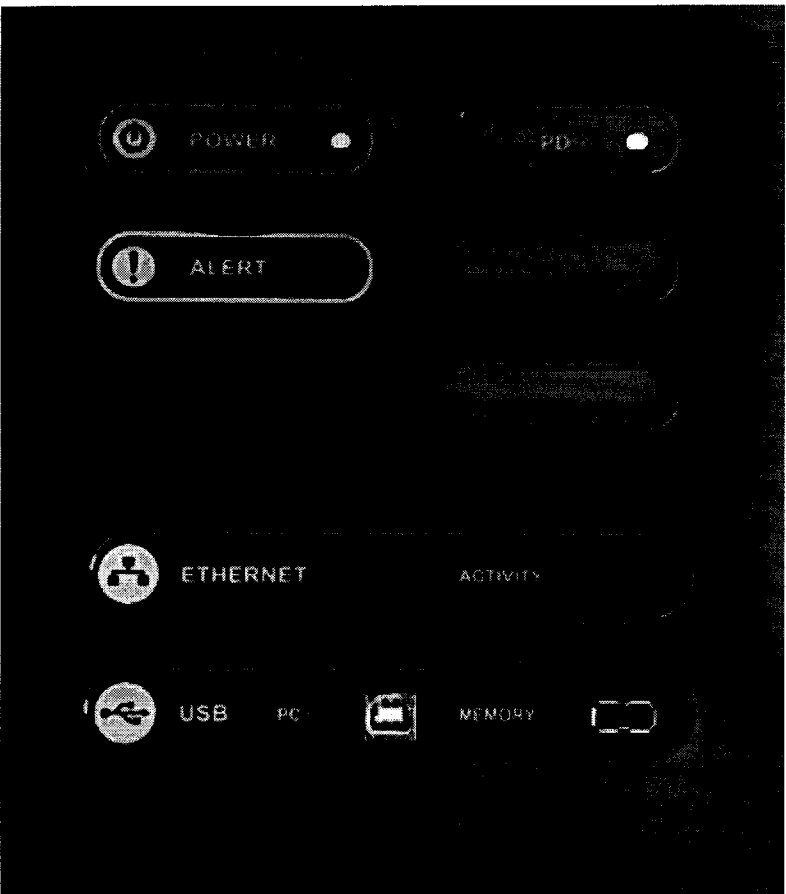

Рисунок 4 - Лицевая панель системы модификации PDTracII

## Для системы модификации ТGA-BP

7.2.2 Опробование системы модификации ТGA-BP проводится без подключения измерительных датчиков в следующей последовательности:

- систему модификации TGA-BP подключить к питающей сети 220 В, как показано на рисунке 5, нажать клавишу «POWER» на лицевой панели (см. рис.4). После включения системы модификации ТGA-BP в сеть питания светодиод на лицевой панели должен гореть зелёным цветом:

- подключить систему модификации TGA-BP к питающей сети 220 В к разъему типа BNC на лицевой панели внешнего источника синхронизации переменного тока, схему подключения (см. Приложение А).

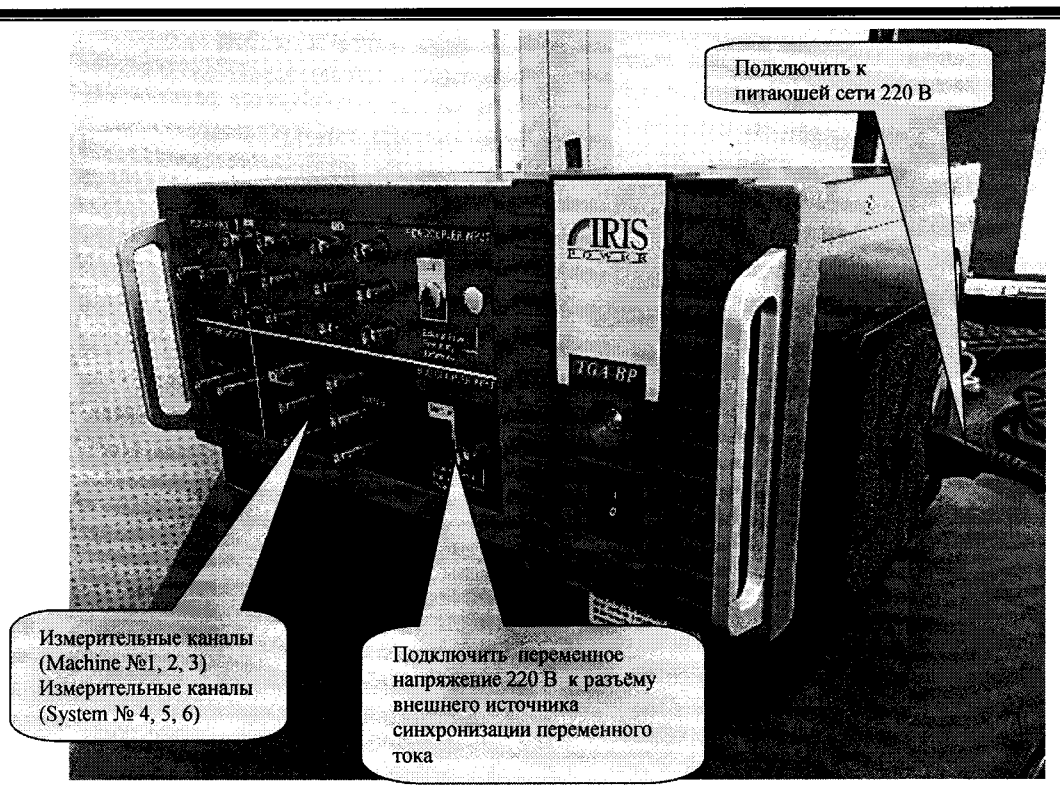

Рисунок 5 - Общий вид системы модификации ТGA-ВР

Результаты поверки считаются удовлетворительными, если после включения системы модификации TGA-BP в сеть питания светодиод на лицевой панели горит зелёным цветом.

## 7.3. Подтверждение соответствия программного обеспечения систем PDTracII, **TGA-BP**

7.3.1 Подтверждение соответствия ПО PD Monitor для системы модификации PDTracII

Подтверждение соответствия программного обеспечения производить при включении системы модификации PDTracII следующим образом:

1) Запуск сервера «SCADA» системы («Sonica сервер») происходит автоматически при загрузке Windows. Далее необходимо кликнуть по ярлыку «Sonica клиент», появится стартовый экран, показанный на рис. 6.

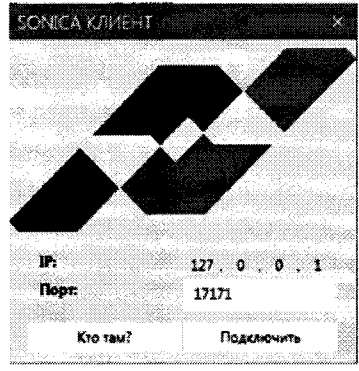

#### Рисунок 6

Система модификации PDTracII устанавливает связь с ПК или ноутбуком, на котором установлено ПО PD Monitor.

2) Экран содержит IP адрес сервера «Sonica», к которому необходимо осуществить подключение. По умолчанию для подключения к серверу, установленному на компьютере, задан адрес 127.0.0.1. После нажатия кнопки «Подключить» начнется отображение стартового экрана **TIO PD Monitor.** 

При запуске программы «Клиент» на компьютере следует ввести IP адрес, на котором работает «Sonica Сервер».

После запуска ПО PD Monitor откроется основной экран, показанный на рис 7. Экран состоит из трех частей:

- верхняя часть представляет собой меню для перехода между экранами;
- средняя часть отображение параметров;
- нижняя часть список текущих событий.

На дисплее верхней части необходимо проверить номер версии 1.0, что соответствует версии ПО, указанной в таблице 3.

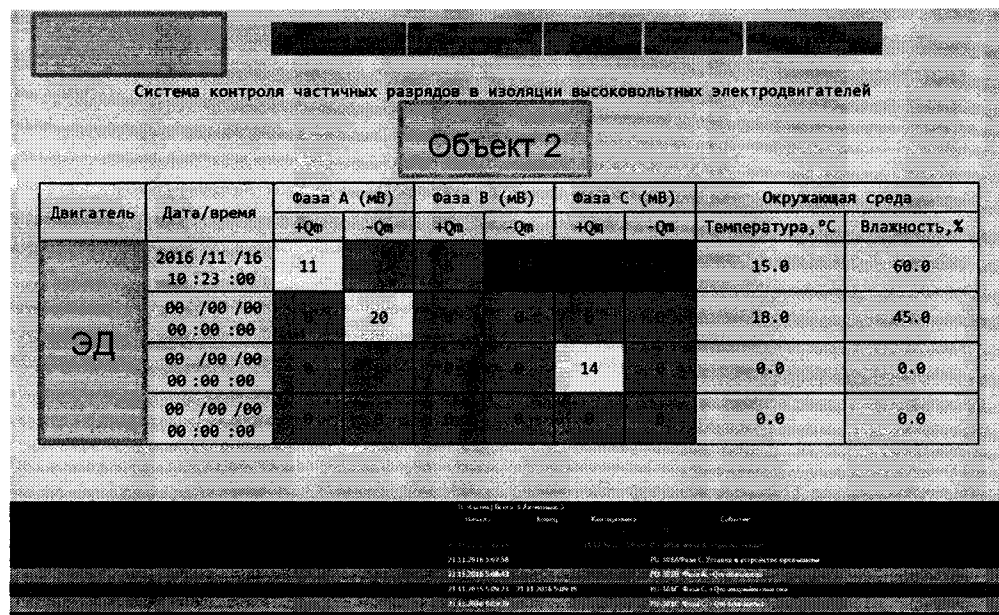

Рисунок 7

Версию ПО PDTracPro следует определить, перейдя в меню Help  $\rightarrow$  About PDTracPro. Откроется окно, аналогичное показанному на рис. 8.

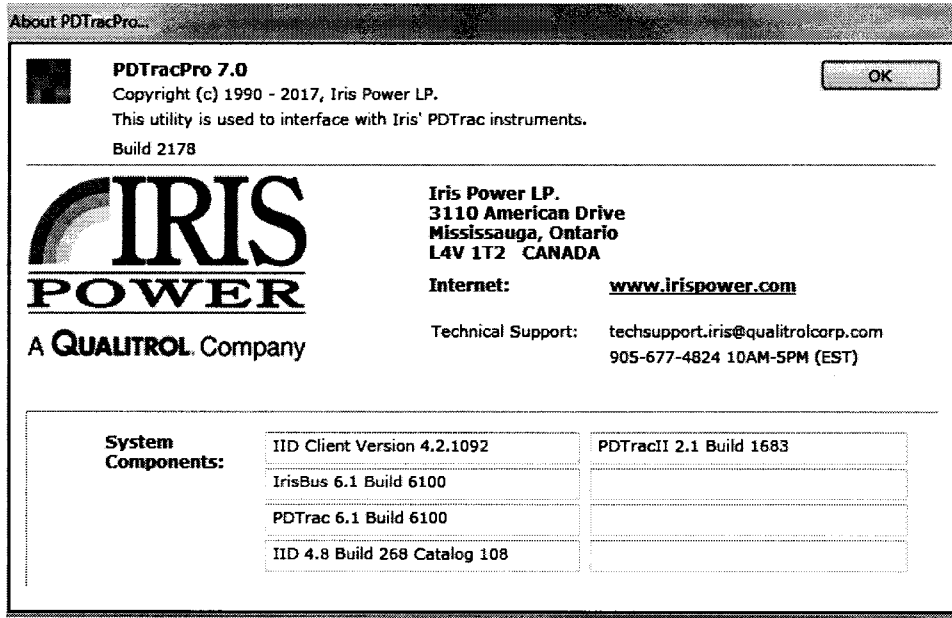

## Рисунок 8

Версию встроенного ПО системы модификации PDTracII, следует определить в ПО PDTracPro, выбрав пункт «Отчет (Report)» конфигурации. В открывшемся отчете указывается номер версии встроенного ПО, как показано на рис. 9.

#### PDTracll Instrument **Status Report POWER** A QUALITROL, Company Database: test.IID PDTrac Asset: Organization: **Test Device Details: Operating Mode: Online Berial Number:** 14031904 Model: PDTracil **F/W Version:**  $14$ **Kernel Version:** 11

**Bitstream Version:**  $2.0.1$ **Bitstream Options:**  $0x1$ **Bitstream Config: OxFF PIC Version:**  $3.8.2$ 

Рис. 9

7.3.2 Подтверждение соответствия программного обеспечения для систем модификации **TGA-BP** 

Версию ПО PDLitePro следует определить, перейдя в меню «Справка» → «О PDLitePro». Откроется окно, аналогичное показанному на рисунке 10.

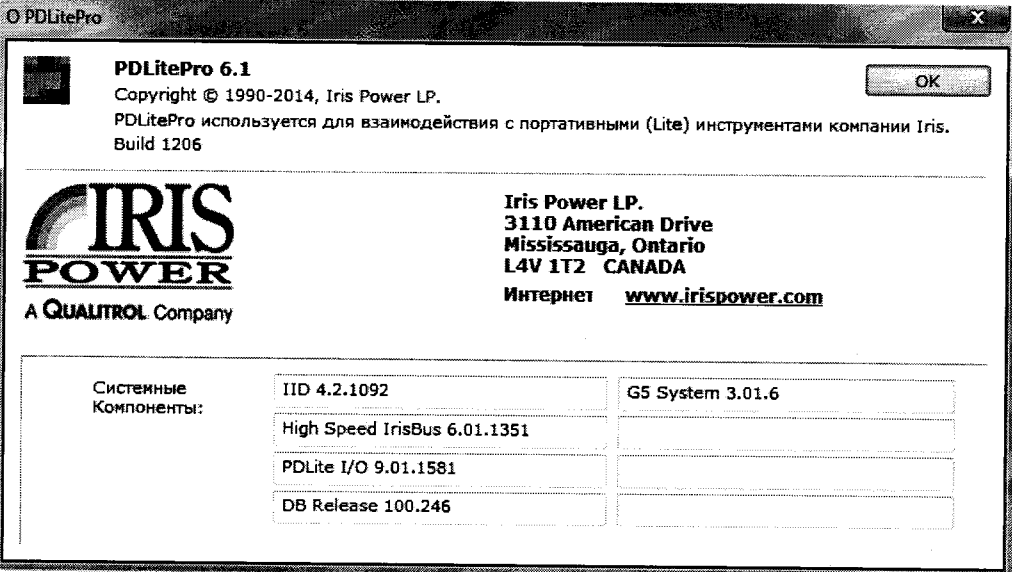

# Рисунок 10

Версию встроенного ПО системы модификации TGA-BP, следует определить в ПО PDLitePro, выбрав пункт «Информация о приборе». Откроется окно, аналогичное показанному на рисунке 11.

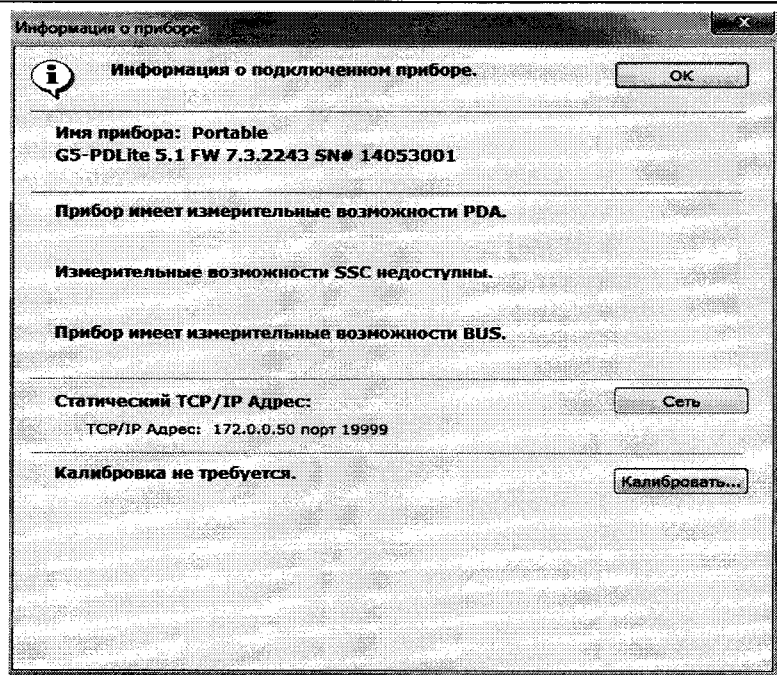

Рисунок 11

|  |  |  | Таблица 3 - Идентификационные данные программного обеспечения |
|--|--|--|---------------------------------------------------------------|
|--|--|--|---------------------------------------------------------------|

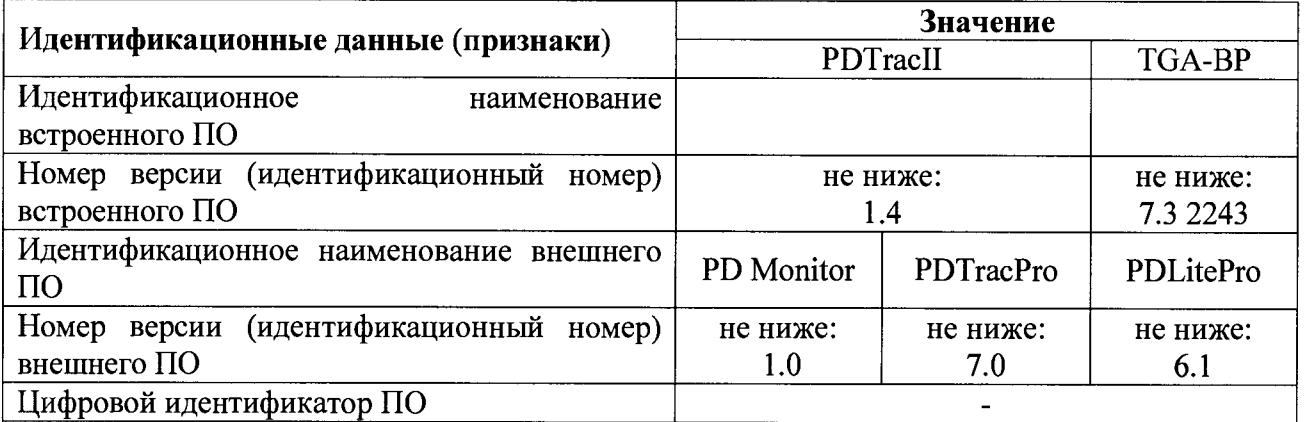

*Результаты поверки считаются удовлетворительными,* если номера версий встроенного и внешнего ПО, а также идентификационное наименование внешнего ПО, соответствуют требованиям, указанным в таблице 3.

При невыполнении этих требований поверка прекращается, и система бракуется.

## **7.4. Определение относительной погрешности измерений максимальной амплитуды напряжения повторяющихся частичных разрядов**

7.4.1. Определение относительной погрешности измерений максимальной амплитуды напряжения повторяющихся частичных разрядов для системы модификации PDTracII проводится в следующей последовательности:

1) Установить программное обеспечение «PDTracPro» на персональный компьютер (см. Рисунок 12);

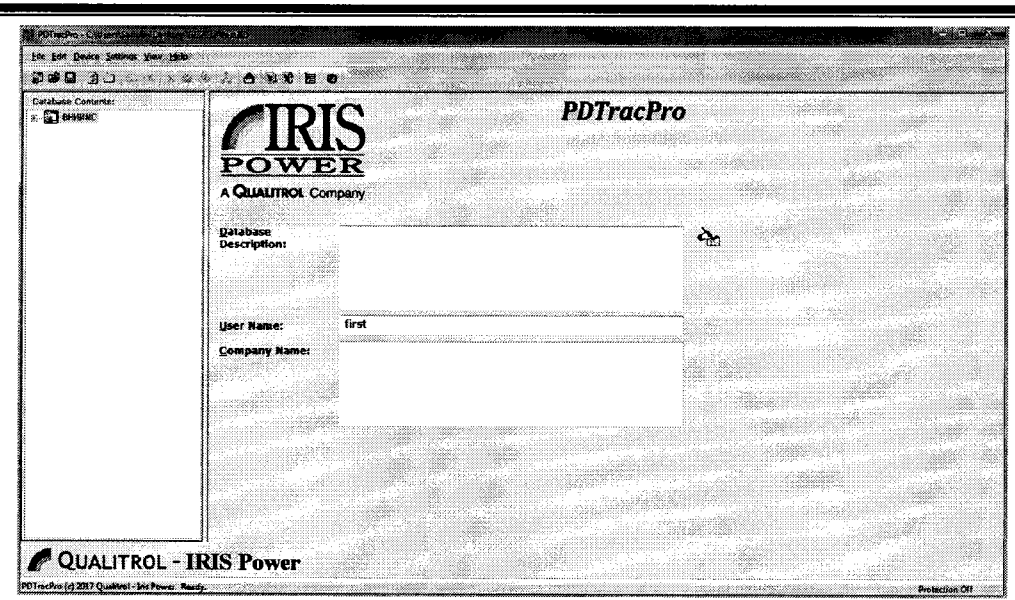

Рисунок 12 – Общее окно программы

## Для импульсов с частотой от 1 кГц до 300 кГц

2) На генераторе Г5-78 установить следующие параметры (форма импульсапрямоугольная):

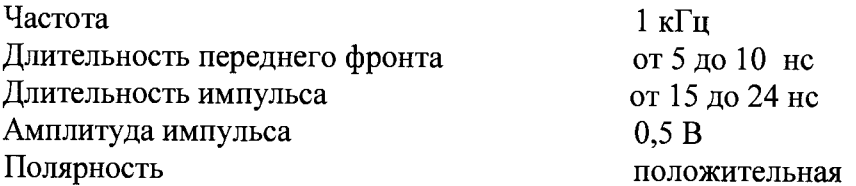

3) Подключить к генератору осциллограф штатным измерительным кабелем из комплекта системы, предварительно на вход осциллографа присоединив нагрузку 50 Ом;

4) Включить генератор и осциллограф;

5) Откорректировать по осциллографу: длительность переднего фронта от 5 до 10 нс; длительность импульса от 15 до 24 нс. Форма полученного сигнала приведена на рисунке 13;

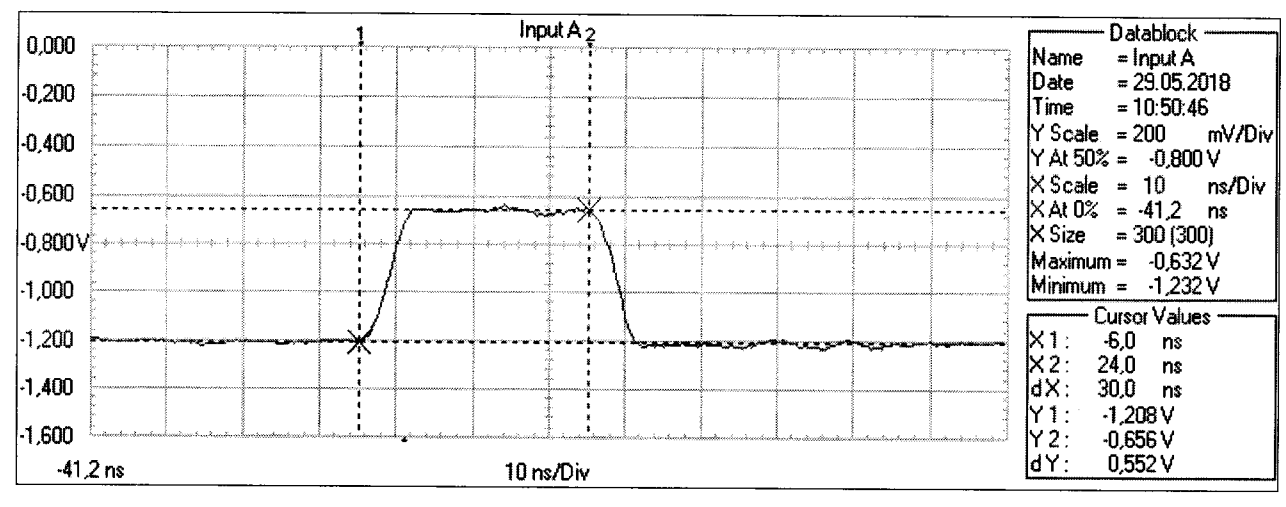

Рисунок 13 - Форма сигнала

6) Выключить осциллограф и генератор, разобрать схему;

7) Подключить к фазе «А» системы модификации PDTracII генератор Г5-78 согласно РЭ (см. Приложение А);

8) Подать с генератора сигнал с откорректированными параметрами с амплитудой импульса 0.5 В:

9) Провести одиночное измерение с помощью ПО «PDTracPro», перейдя в окно «configure» (конфигурация) и нажав «Run measurement» (быстрое измерение). Время измерения составляет от 15 до 40 секунд:

10) Фиксировать программно показание (Q<sub>max</sub>) системы в окне «Просмотр замера основного меню ПО «PDTracPro»», приведенном на рисунке 14:

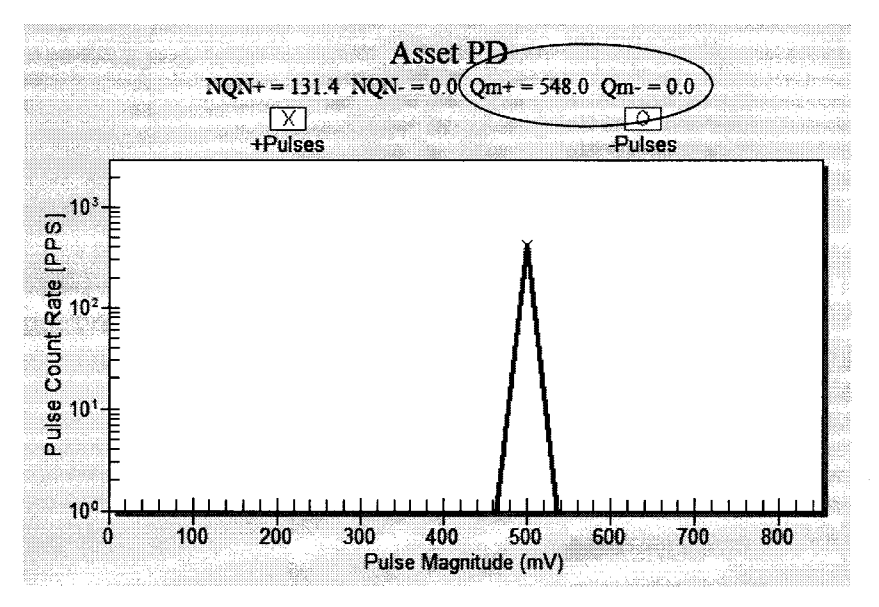

Рисунок 14 – Окно «Просмотр замера основного меню «PDTracPro»

11) Повторить измерения 9)-10), подавая с генератора сигнал с откорректированными параметрами, изменяя и устанавливая поочередно только значения амплитуды импульса 1; 2; 3,2 В, и фиксировать программно соответствующее показание (Qmax) измерителя PDTracII;

12) Установить на генераторе частоту 100 кГц и повторить измерения 8)-11);

13) Установить на генераторе частоту 300 кГц и повторить измерения 8)-11);

14) Повторить поочередно измерения 8-13) для фаз «В» и «С»;

15) Выключить генератор Г5-78 и поверяемую систему согласно РЭ, разобрать схему;

16) Рассчитать относительную погрешность измерений максимальной амплитуды напряжения повторяющихся частичных разрядов по формуле (1):

$$
\delta = \frac{U_{u_{3M}} - U_{v}}{U_{v}} \cdot 100 \text{ % (1)}
$$

где  $U_3$ . - заданное значение амплитуды напряжения на генераторе, В;  $U_{\text{H3M}}$  – измеренное значение напряжения системой ( $Q_{\text{max}}$ ) мВ.

$$
U_{u_{3M}} = \frac{Q_{\text{max}}}{1000}
$$

Размерность U<sub>3</sub> и U<sub>изм</sub> должна быть одинаковой.

Результаты испытаний считаются удовлетворительными, если относительная погрешность измерений максимальной амплитуды напряжения повторяющихся частичных разрядов в каждой проверяемой точке находится в пределах  $\pm 20$  %.

#### Для импульсов с частотой от 600 Гц до 1000 Гц

1) На генераторе АFG-73051 выбрать в настройках:: Форма импульса-прямоугольная;

Амплитуда импульса (Vpp) 0,5 В;

Частота 600 Гц

2) Подключить к генератору осциллограф штатным измерительным кабелем из комплекта системы;

3) Включить генератор и осциллограф в соответствии с РЭ и проверить форму и амплитуду импульса;

5) Выключить осциллограф и генератор, разобрать схему;

6) Подключить к фазе «А» системы PDTracII, генератор AFG-73051 согласно РЭ (см. Приложение А);

7) Подать с генератора сигнал с установленными параметрами с амплитудой импульса 0,5 В;

8) Провести одиночное измерение с помощью ПО «PDTracPro», перейдя в окно «configure» (конфигурация) и нажав «Run measurement» (быстрое измерение). Время измерения составляет от 15 до 40 секунд;

9) Фиксировать программно показание **(Qmax)** системы PDTracII в окне «Просмотр замера основного меню ПО «PDTracPro»»;

10) Повторить измерения, изменяя и устанавливая поочередно только значения амплитуды импульса **1; 2; 3 ,2 В** и фиксировать программно соответствующие показания **(Qmax)** системы PDTracII;

11) Установить на генераторе частоту 800 Гц и повторить измерения по 7)-10);

12) Повторить поочередно измерения 7)-11) для фаз «В» и «С»;

13) Выключить генератор и поверяемую систему согласно РЭ, разобрать схему;

13) Рассчитать относительную погрешность измерений максимальной амплитуды напряжения повторяющихся частичных разрядов по формуле (1).

Размерность U<sub>3</sub> и U<sub>изм</sub> должна быть одинаковой.

*Результаты поверки считаются удовлетворительными,* если относительная погрешность измерений максимальной амплитуды напряжения повторяющихся частичных разрядов в каждой проверяемой точке находится в пределах ±20 %.

7.4.2 Определение относительной погрешности измерений максимальной амплитуды напряжения повторяющихся частичных разрядов системы модификации TGA-BP проводится в следующей последовательности:

1) Установить программное обеспечение «PDLitePro» на персональный компьютер, см. Рисунок 15;

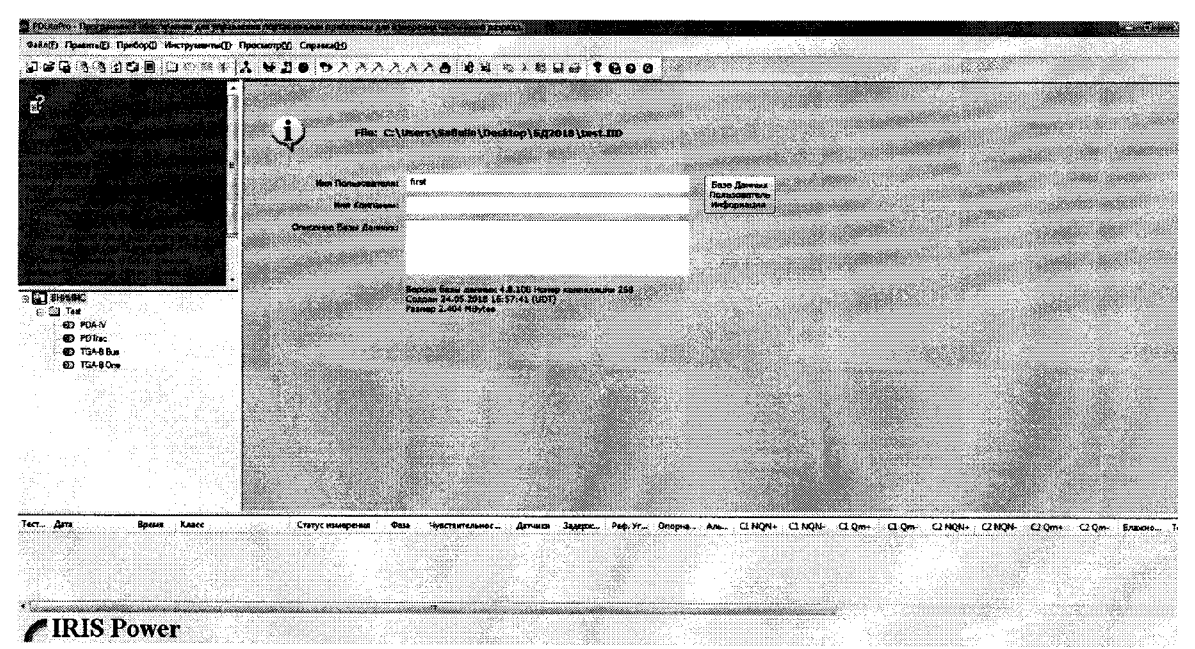

Рисунок 15 - Общий вид окна программы

#### **Для импульсов с частотой от 1 кГц до 300 кГц**

2) На генераторе Г5-78 установить следующие параметры (форма импульсапрямоугольная):

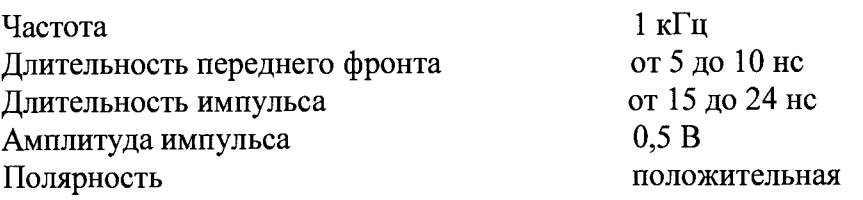

3) Подключить к генератору осциллограф штатным измерительным кабелем из комплекта системы, предварительно на вход осциллографа присоединив нагрузку 50 Ом;

4) Включить генератор и осциллограф;

5) Откорректировать по осциллографу: длительность переднего фронта от 5 до 10 не; длительность импульса от 15 до 24 не. Форма полученного сигнала приведена на рисунке 16;

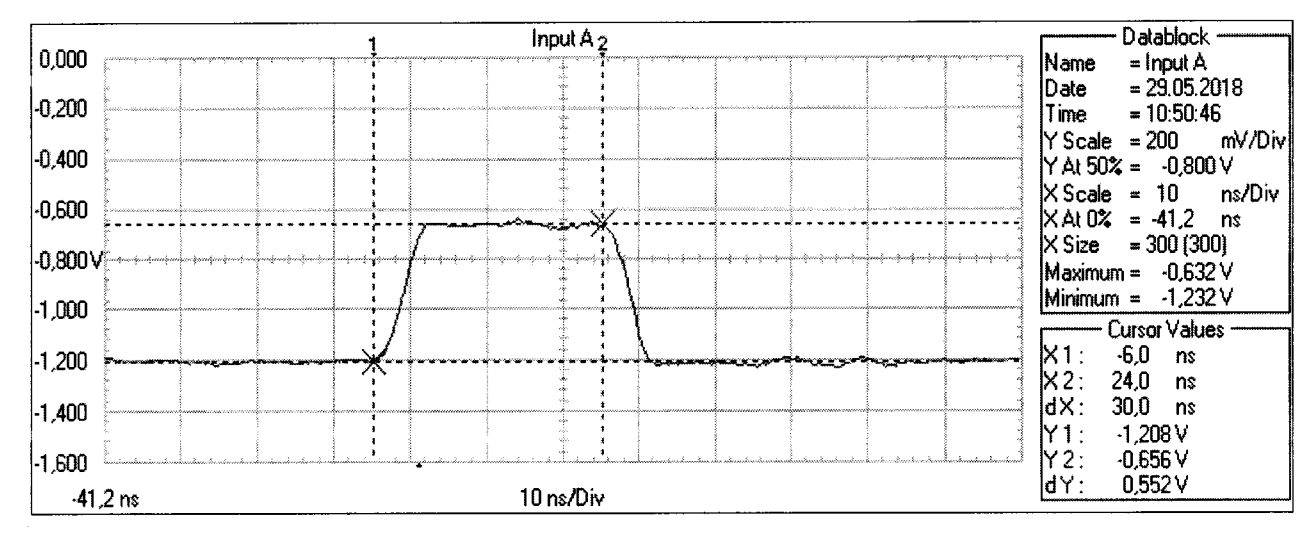

Рисунок 16 - Форма сигнала

6) Выключить осциллограф и генератор, разобрать схему;

7) Подключить к каналу №1 системы модификации TGA-BP, генератор Г5-78 согласно РЭ (см. Приложение А);

8) Подать с генератора сигнал с установленными и откорректированными параметрами с амплитудой импульса 0,5 В;

9) Нажать в меню ПО «PDLitePro», «Быстрое измерение» как показано на рисунке 17;

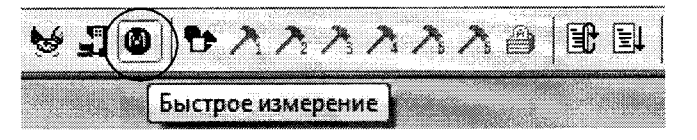

Рисунок 17

1 0 **)** Фиксировать программно показание **(Qmax)** системы TGA-PB в окне «Просмотр замера основного меню ПО «PDLitePro»», приведенном на рисунке 18;

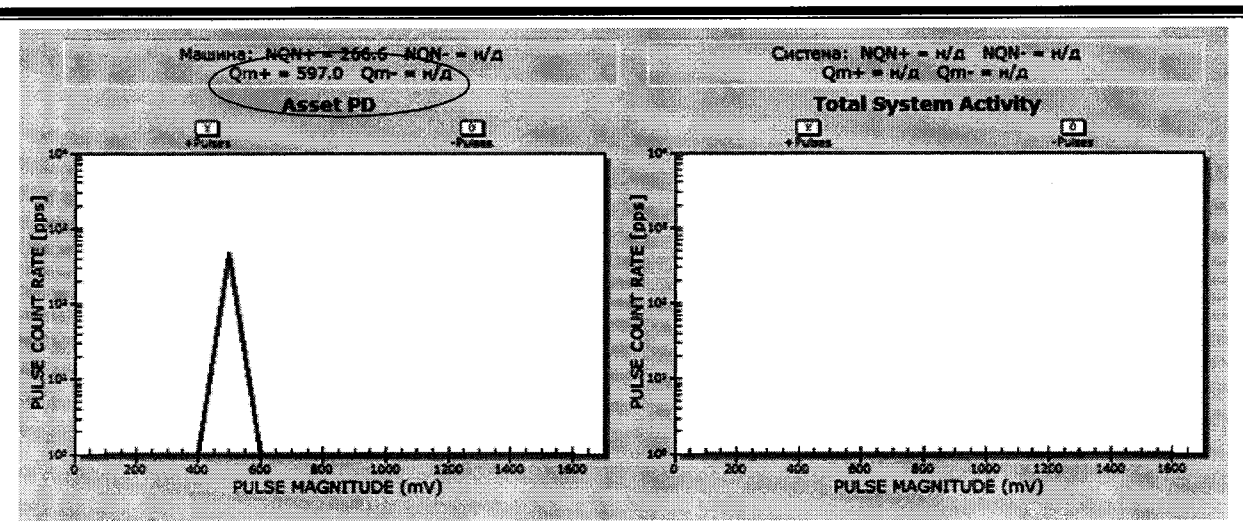

Рисунок-18 - Окно «Просмотр замера основного меню «PDLitePro»

11) Повторить измерения 9-10), подавая с генератора сигнал с откорректированными параметрами, изменяя и устанавливая поочередно только значения амплитуды импульса 1; 2; 3,2 В. и фиксировать программно соответствующее показание (Omax) системы модификации TGA-BP;

12) Установить на генераторе частоту 100 кГц и повторить измерения 8)-11):

13) Установить на генераторе частоту 300 кГц и повторить измерения 8)-11);

14) Повторить поочередно измерения 8)-13) для каналов 2, 3, 4, 5, 6;

15) Выключить генератор Г5-78 и поверяемую систему, разобрать схему;

16) Рассчитать относительную погрешность измерений максимальной амплитуды напряжения повторяющихся частичных разрядов по формуле (1).

Размерность U<sub>3</sub> и U<sub>изм</sub> должна быть одинаковой.

Результаты поверки считаются удовлетворительными, если относительная погрешность измерений максимальной амплитуды напряжения повторяющихся частичных разрядов в каждой проверяемой точке находится в пределах  $\pm 20$  %.

## Для импульсов с частотой от 600 Гц до 1000 Гц

1) На генераторе AFG-73051 выбрать в настройках:

- Форма импульса - прямоугольная;

- Амплитуда импульса (Vpp) 0,5 В;

- Частота 600 Гц

2) Подключить к генератору осциллограф штатным измерительным кабелем из комплекта системы.

3) Включить генератор и осциллограф в соответствии с РЭ и проверить форму и амплитуду импульса.

4) Выключить осциллограф и генератор, разобрать схему;

5) Подключить к каналу №1 (Machine) системы модификации ТGA-BP, генератор АFG-73051 согласно РЭ (см. Приложение А);

6) Подать с генератора сигнал с установленными параметрами с амплитудой импульса  $0,5 B;$ 

7) Фиксировать программно показание ( $Q_{max}$ ) системы модификации ТGA-BP в окне «Просмотр замера основного меню ПО «PDLitePro»;

8) Подавать с генератора сигнал, изменяя и устанавливая поочередно только значение амплитуды импульса 1; 2; 3,2 В, и фиксировать программно соответствующее показание (Qmax) системы модификации TGA-BP;

9) Установить на генераторе частоту 800 Гц и повторить измерения 6)-8);

10) Повторить измерения 6)-9) для каналов 2, 3, 4, 5 , 6;

11) Выключить генератор Г5-78 и поверяемую систему, разобрать схему;

12) Рассчитать относительную погрешность измерений максимальной амплитуды напряжения повторяющихся частичных разрядов по формуле (1).

Размерность U<sub>3</sub> и U<sub>изм</sub> должна быть одинаковой.

*Результаты поверки считаются удовлетворительными,* если относительная погрешность измерений максимальной амплитуды напряжения повторяющихся частичных разрядов в каждой проверяемой точке находится в пределах ±20 %.

#### 8 ОФОРМЛЕНИЕ РЕЗУЛЬТАТОВ ПОВЕРКИ

8.1 Положительные результаты поверки удостоверяют знаком поверки и (или) записью в формуляре, заверяемой подписью поверителя и знаком поверки. По требованию потребителя выдается свидетельство о поверке согласно Приказу Минпромторга России №1815 от 2 июля 2015 г. "Об утверждении порядка проведения поверки средств измерений, требования к знаку поверки и содержанию свидетельства о поверке".

8.2 При отрицательных результатах свидетельство о поверке аннулируется и выписывается извещение о непригодности к применению, система к применению не допускается.

Ведущий инженер отдела 206.1 ФГУП «ВНИИМС»

Начальник отдела 206.1 ФГУП «ВНИИМС»

Е.Б. Селиванова

С.Ю. Рогожин

## **ПРИЛОЖЕНИЕ А**

Схемы подключения системы для проведения поверки

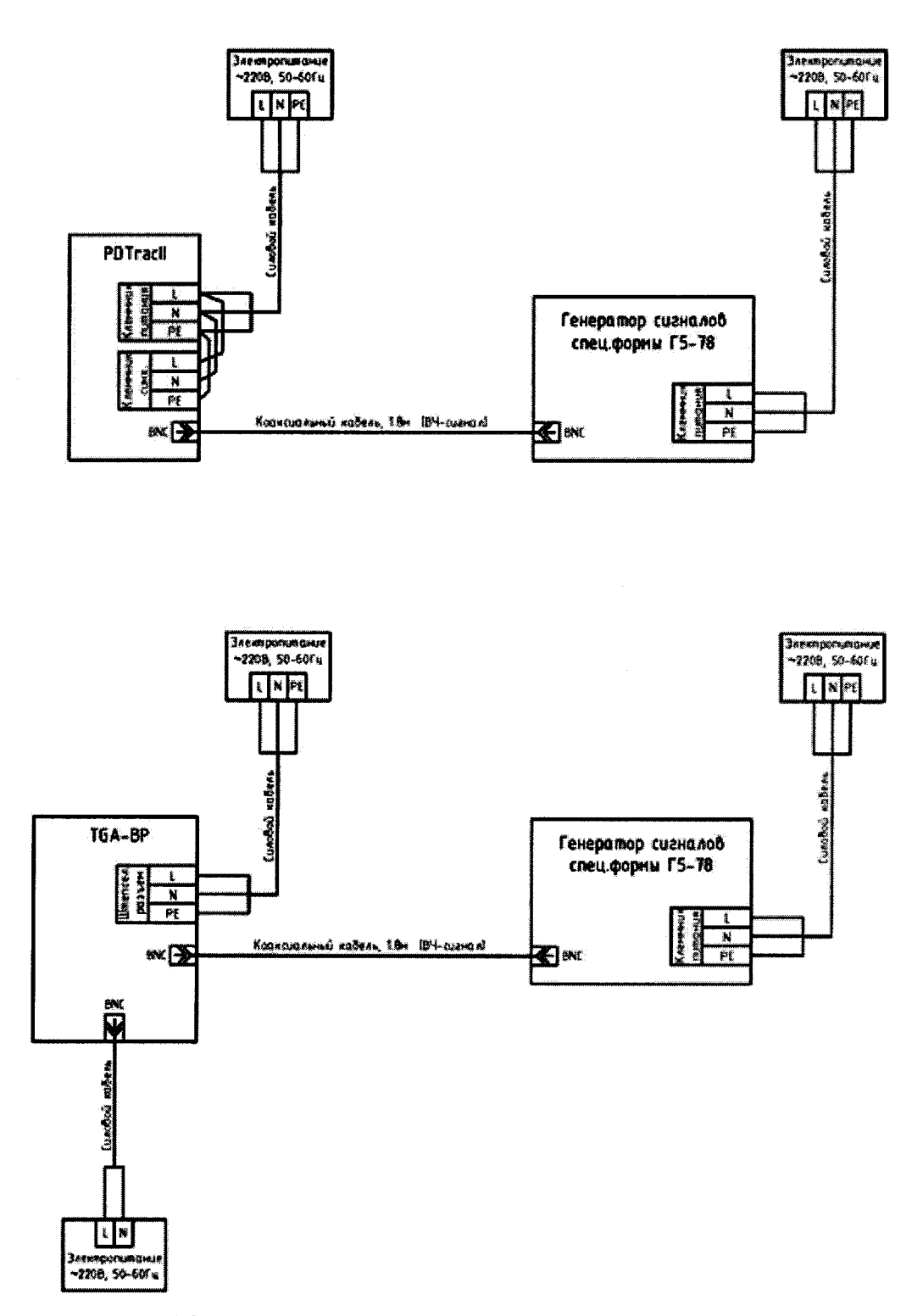

Рисунок А1 - Схема подключения системы для проведения поверки